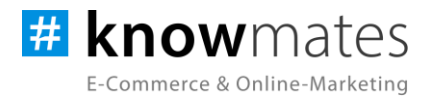

# **Dokumentation Plugin JTL-Shop 5 "Weiterleitung nach Login"**

Datum: 27.03.2023

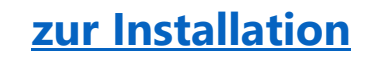

**zur [Installation](#page-6-0) zur [Konfiguration](#page-7-0)**

knowmates GmbH

• Mädler-Passage, Aufgang D Grimmaische Str. 2-4 04109 Leipzig

O. Support-Anfragen unter: [support.knowmates.de](https://support.knowmates.de/)

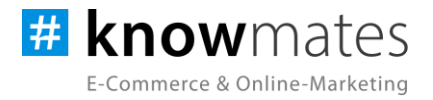

## **Inhalt**

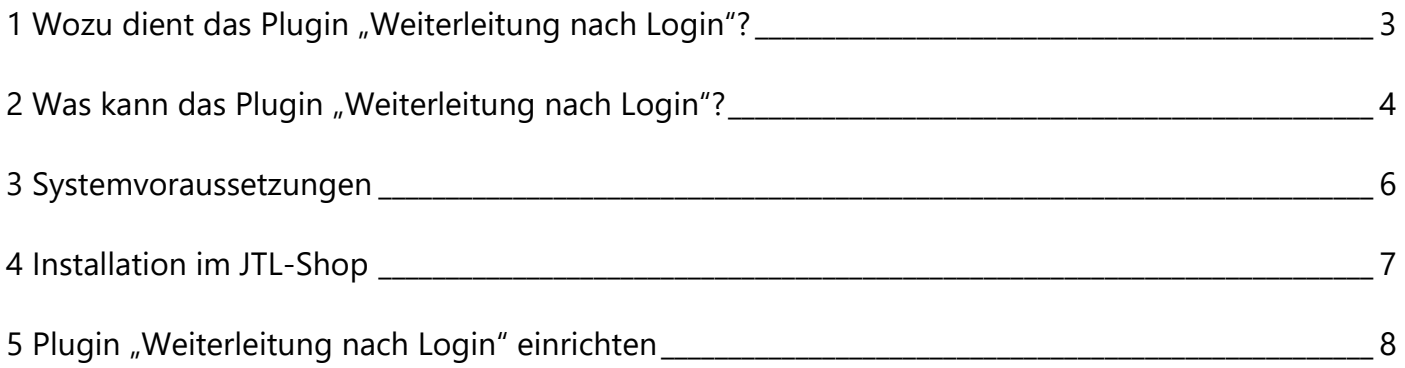

knowmates GmbH

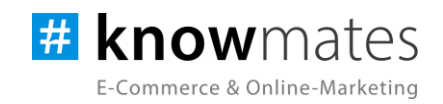

## <span id="page-2-0"></span>**1 Wozu dient das Plugin "Weiterleitung nach Login"?**

Beim Onlineshopping verlieren Kunden leider allzu schnell den Fokus und werden leicht abgelenkt, was dazu führt, dass zahlreiche Warenkörbe letztendlich nicht abgeschlossen werden. Einer der Gründe hierfür liegt in der oft unnötigen Weiterleitung des Nutzers auf die "Mein Konto"-Seite nach dem Login, welche unbedingt vermieden werden sollte. Diese führt dazu, dass die Kunden vom eigentlichen Kaufprozess weggeführt werden und sich erneut mit unnötigen Klicks und Schritten befassen müssen, um zu der gewünschten Seite zu gelangen.

Um dem vorzubeugen und Abbrüche von Kaufvorgängen zu verhindern, kann unser Plugin "Weiterleitung nach Login" Abhilfe schaffen. Dieses leitet die Käufer unverzüglich nach dem Login auf die Startseite, die zuvor besuchte Artikeldetail- oder Kategorieseite oder auch auf eine individuelle CMS-Seite weiter. Darüber hinaus können individuelle Landingpages erstellt werden, die den Nutzer auf relevante Aktionen und Rabatte aufmerksam machen. Eine solche Weiterleitung vermeidet unnötige Ablenkungen während des Kaufprozesses und sorgt durch fokussierte Klickwege für eine erhöhte Conversion Rate.

knowmates GmbH

• Mädler-Passage, Aufgang D Grimmaische Str. 2-4 04109 Leipzig

 $\mathbf Q$  Support-Anfragen unter: [support.knowmates.de](https://support.knowmates.de/)

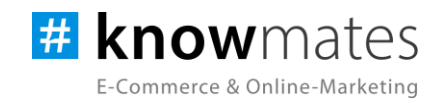

# <span id="page-3-0"></span>**2 Was kann das Plugin "Weiterleitung nach Login"?**

Das knowmates-Plugin "Weiterleitung nach Login" wurde exklusiv für das Shopsystem JTL-Shop entwickelt. In den Standard JTL-Shops werden Nutzer nach dem Login über das Header-Dropdown-Menü oder einer Login-Aufforderung, wenn sie einen Artikel in die Vergleichs- oder Wunschliste einfügen möchten, zur "Mein Konto-Seite" weitergeleitet. Leider führt dies oft zu zahlreichen Abbrüchen des Kaufprozesses, da Kunden unnötigen Aufwand betreiben müssen, um wieder auf die zuvor besuchte Seite zurückzukehren.

Doch das Plugin "Weiterleitung nach Login" bietet hierfür die optimale Lösung, indem es Nutzer nach erfolgreichem Login auf eine von Dir im Backend festgelegte Seite weiterleitet. Nach dieser Anmeldung kannst Du sie entweder auf die Startseite, die zuvor besuchte Artikeldetail- oder Kategorieseite, auf eine individuelle CMS-Seite oder eine angelegte Landingpage lenken, um dem Kunden individuelle Sonderangebote und spezielle Aktionen zu präsentieren. Diese optimierte Customer Journey vereinfacht den Kaufprozess erheblich, indem eine Vielzahl von Klicks vermieden wird und Kunden fokussierter bleiben. Auf diese Weise kannst du verhindern, dass Kunden gestört werden und schlimmstenfalls den Besuch deines Shops abbrechen.

knowmates GmbH

• Mädler-Passage, Aufgang D Grimmaische Str. 2-4 04109 Leipzig

 $\mathbf Q$  Support-Anfragen unter: [support.knowmates.de](https://support.knowmates.de/)

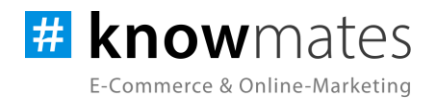

Sowohl in der Desktop-Ansicht als auch auf mobilen Endgeräten wird nach erfolgreichem Login eine Nachricht angezeigt (siehe Abbildung 1).

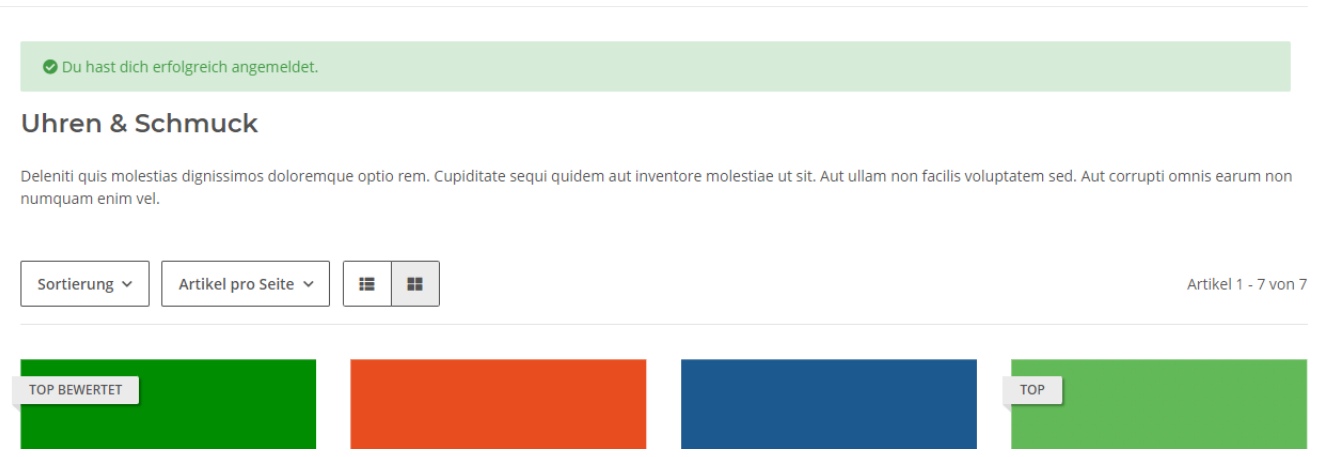

Abbildung 1: Darstellungen des "Weiterleitung nach Login"-Plugins im Frontend eines JTL-Shops (Nachricht bei erfolgreichem Login)

knowmates GmbH

• Mädler-Passage, Aufgang D Grimmaische Str. 2-4 04109 Leipzig

 $\circled{Q}$  Support-Anfragen unter: [support.knowmates.de](https://support.knowmates.de/)

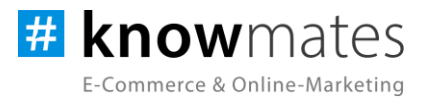

## <span id="page-5-0"></span>**3 Systemvoraussetzungen**

- JTL-Shop 5.2.1 (PHP 8.1)
- Template NOVA
- ionCube Loader

knowmates GmbH

• Mädler-Passage, Aufgang D Grimmaische Str. 2-4 04109 Leipzig

 $\circled{Q}$  Support-Anfragen unter: [support.knowmates.de](https://support.knowmates.de/)

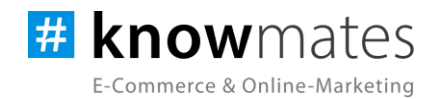

# <span id="page-6-0"></span>**4 Installation im JTL-Shop**

Für Deinen JTL-Shop 5 beziehst Du Plugins über den *JTL-Extension Store*. Um auf Inhalte des JTL-Extension Stores zugreifen zu können, musst Du zunächst Dein JTL-Konto mit Deinem JTL-Shop 5 verknüpfen. Dies wird normalerweise beim Installationsprozess des Shops bereits abgefragt.

#### **So verknüpfst Du Dein JTL-Konto mit Deinem JTL-Shop 5:**

- 1. Logge Dich im JTL-Shop-Backend ein.
- 2. Navigiere im Menü zu "PLUGINS" > "Meine Käufe".
- 3. Klicke auf "Konto verknüpfen".
- 4. Logge Dich mit Deinen JTL-Daten ein.
- 5. Anschließend siehst Du in "PLUGINS" > "Meine Käufe" die Übersicht zu Deinen Lizenzen und Subscriptions.

#### **So buchst Du eine Extension für JTL-Shop 5:**

- 1. Rufe den [JTL-Extension Store](https://www.jtl-software.de/extension-store/) auf.
- 2. Suche nach dem gewünschten Plugin.
- 3. Wähle das Plugin aus und klicke auf "Jetzt auschecken".
- 4. Klicke im folgenden Fenster auf "Anmelden" und melde Dich mit Deinem zentralen JTL-Login an.
- 5. Klicke im JTL-Checkout auf "Jetzt bestellen", um die Bestellung abzuschließen.
- 6. Rufe Dein JTL-Shop-Backend auf. Unter "PLUGINS" > "Meine Käufe" befindet sich jetzt im Bereich "Ungebundene Lizenzen" Deine eben erworbene Lizenz.
- 7. Nun ordnest Du das Plugin Deinem Shop zu. Klicke dafür auf "An diesen Onlineshop" anbinden.
- 8. Anschließend findest Du die Lizenz im Bereich "Gebundene Lizenzen" und die Schaltfläche "Installieren" steht zur Verfügung. Nach der Installation kannst Du das Plugin im Menü unter "PLUGINS" > "Plugin-Manager" in der Registerkarte "Aktiviert" konfigurieren.

knowmates GmbH

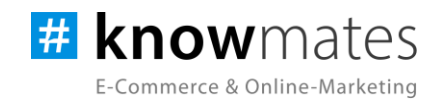

## <span id="page-7-0"></span>**5 Plugin "Weiterleitung nach Login" einrichten**

Rufe das Konfigurationsmenü entweder unter "Plugin-Manager" > "Aktiviert" über das entsprechende Zahnrad-Icon auf der rechten Seite oder direkt über "Installierte Plugins" > "Weiterleitung nach Login" auf.

Du siehst nun die Plugin-Benutzeroberfläche (siehe Abbildung 2).

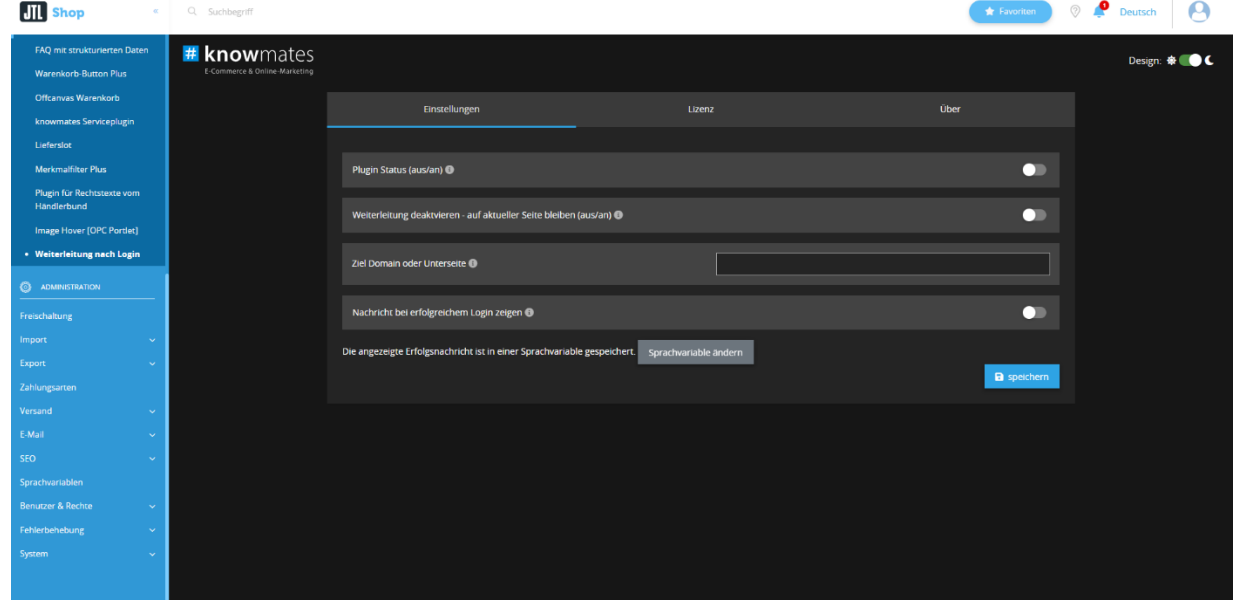

Abbildung 2: Benutzeroberfläche vom Plugin "Weiterleitung nach Login"

Oben rechts befindet sich ein Switch, mit welchem Du zwischen dunklem und hellem Design wechselst.

Triff nun die gewünschten Einstellungen für das Plugin "Weiterleitung nach Login".

knowmates GmbH

**•** Mädler-Passage, Aufgang D Grimmaische Str. 2-4 04109 Leipzig

 $Q$  Support-Anfragen unter: [support.knowmates.de](https://support.knowmates.de/)

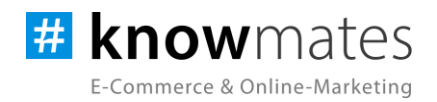

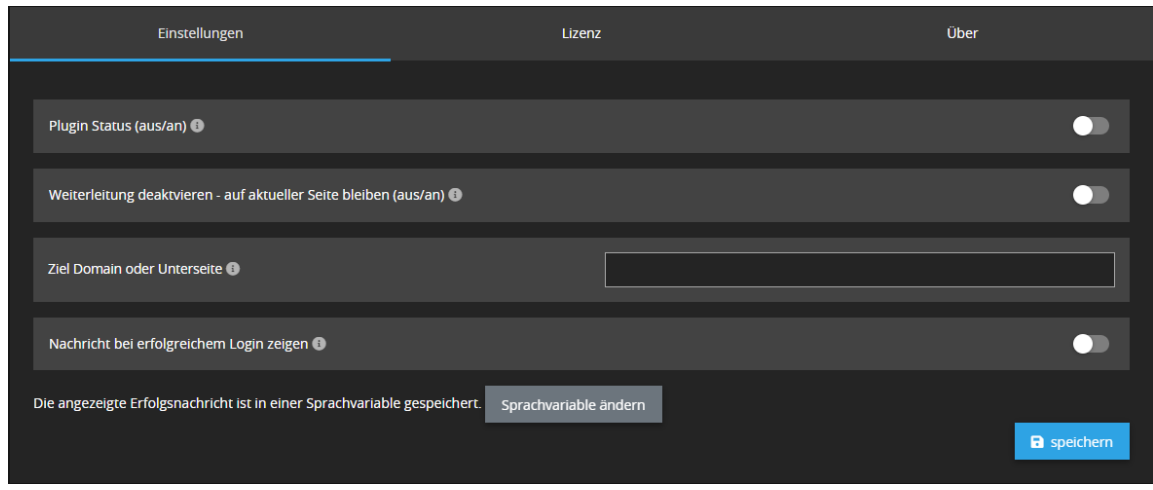

Der Reiter "Einstellungen" beinhaltet folgende Option(en) (siehe Abbildung 3):

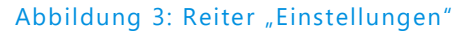

- *Plugin Status:* Plugin im Shop-Frontend aktivieren/deaktivieren
- *Weiterleitung deaktivieren – auf aktueller Seite bleiben:* Weiterleitung aktivieren/deaktivieren
- *Ziel Domain oder Unterseite:* Eingabe der Domain, auf die nach dem Login weitergeleitet werden soll
- *Nachricht bei erfolgreichem Login zeigen:* Anzeige einer Nachricht nach Login aktivieren/deaktivieren
- *Sprachvariable ändern:* Anzeige der Nachricht nach Login definieren

knowmates GmbH

**•** Mädler-Passage, Aufgang D Grimmaische Str. 2-4 04109 Leipzig

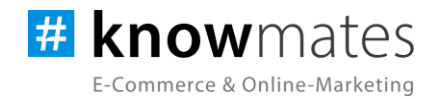

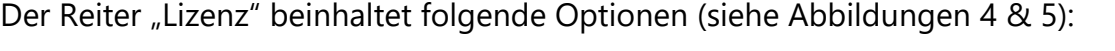

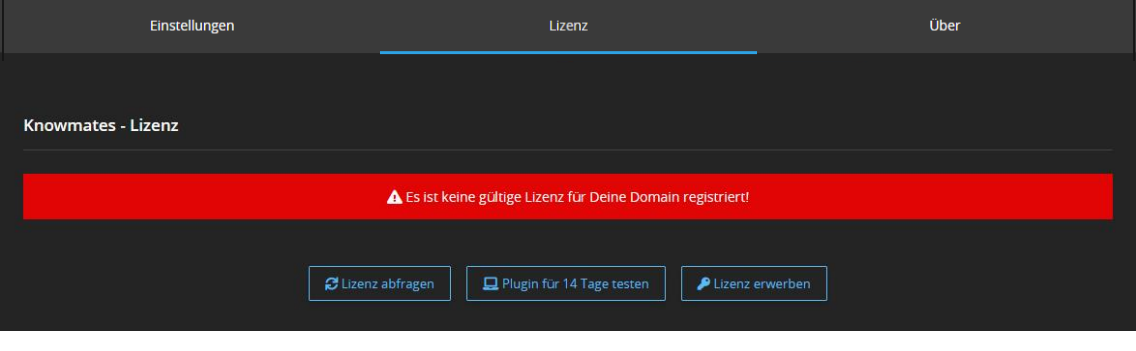

Abbildung 4: Reiter "Lizenz" – keine gültige Lizenz vorhanden

- *Lizenz abfragen:* Beim Kauf wird für die angegebene Domain eine Lizenz auf dem Lizenz-Server angelegt. Über den Button wird auf diesem geprüft, ob für Deine Domain eine Lizenz des Plugins vorliegt, und welche Art von Lizenz es ist.
- *Plugin für 14 Tage testen:* Fordere eine Testphase von 14 Tagen an. Nach diesen 14 Tagen läuft die Test-Lizenz ab.
- *Lizenz kaufen:* Eine vollwertige Lizenz über 12 Monate ist im [JTL-Extension Store](https://www.jtl-software.de/extension-store/) zu erwerben. Hier kannst Du Deine Lizenz auch um 12 oder 24 Monate verlängern.

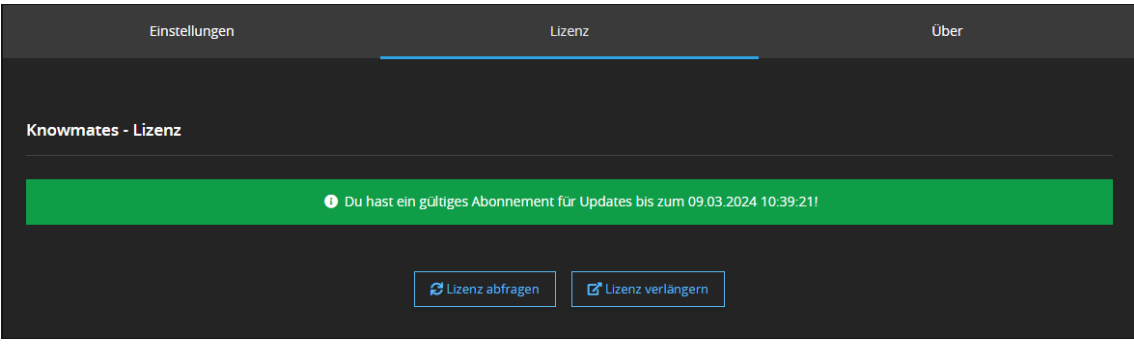

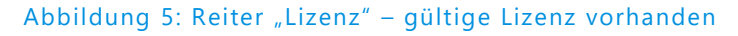

• *Lizenz abfragen:* Beim Kauf wird für die angegebene Domain eine Lizenz auf dem Lizenz-Server angelegt. Über den Button wird auf diesem geprüft, ob für Deine Domain eine Lizenz des Plugins vorliegt, und welche Art von Lizenz es ist.

knowmates GmbH

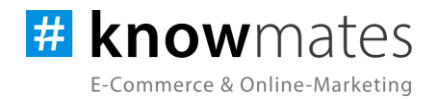

• *Lizenz verlängern:* Eine vollwertige Lizenz über 12 Monate ist im [JTL-Extension Store](https://www.jtl-software.de/extension-store/) zu erwerben. Hier kannst Du Deine Lizenz auch um 12 oder 24 Monate verlängern.

Der Reiter "Über" beinhaltet folgende Informationen (siehe Abbildung 6):

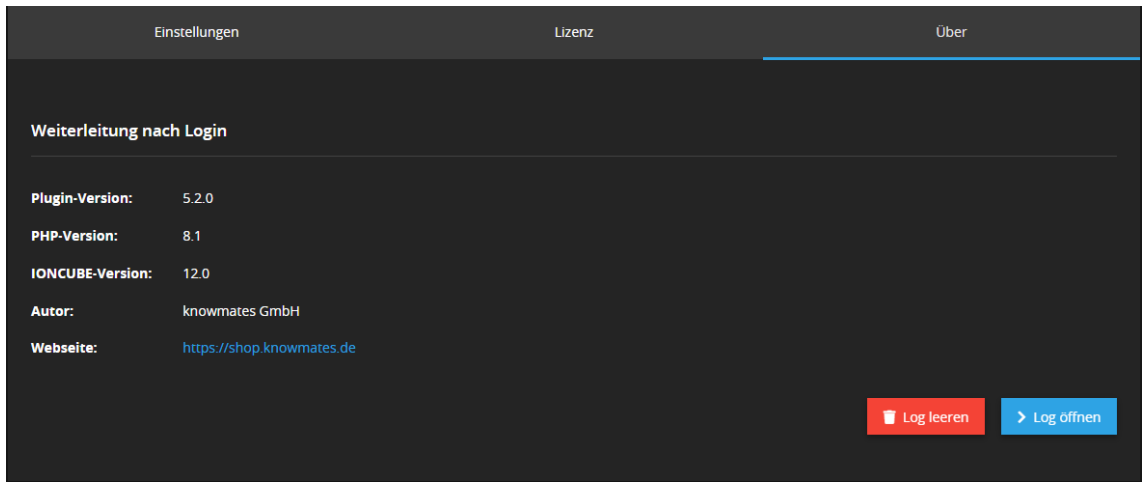

Abbildung 6: Reiter "Über" (Versionsnummer exemplarisch)

Im Reiter "Über" findest Du Informationen zur Plugin-Version, PHP-Version, IonCube-Version, zum Plugin-Autor sowie die (Shop)-Webseite des Autors als auch zwei Buttons, über den Du das Plugin Log leerst bzw. öffnest.

knowmates GmbH

**•** Mädler-Passage, Aufgang D Grimmaische Str. 2-4 04109 Leipzig